## Mitchell Photography LUB INC.

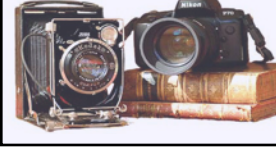

PO BOX 474, Kilmore 3764 www.mitchellphoto.org July 2010

 $50^{\circ}$ too

**Cro** 

## SIMPLE DIGITAL FIXES FOR FAILED PHOTOS

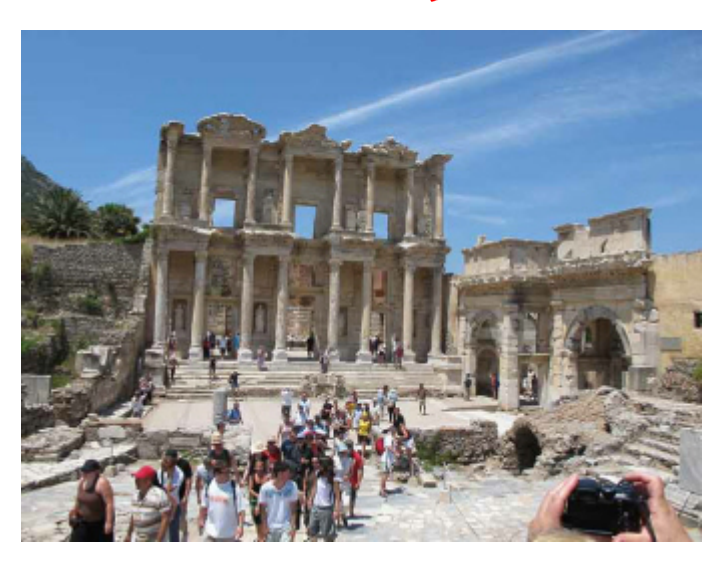

 My Pommie Sister took this jpg shot in Turkey this summer with her new Canon G11.

Its 1.skewed,

2.full of rubbish detail,

3. lacking the vibrancy of a Mediterranean June day.

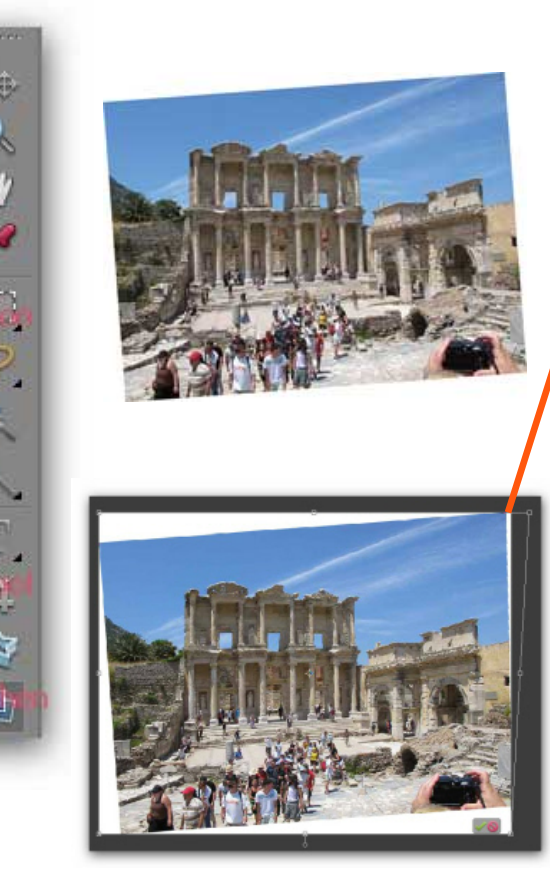

1. Use the straighten tool to draw a line across the First floor balconies and press enter.

then I went to LAYER DUPLICATE LAYER, And IMAGE TRANSFORM SKEW to pull out the slightly converging verticals on the right

3. Then use the CROP tool to chop the triangles and those unwanted camera and hands. IF YOU WISH, enter the print size and 300 dpi ( or72 dpi for the web) at the same time.

(*Alternatively use the crop tool to straighten the pic by rotating the crop to align the balconies . This works for vertical lines as well and I prefer this method.)*

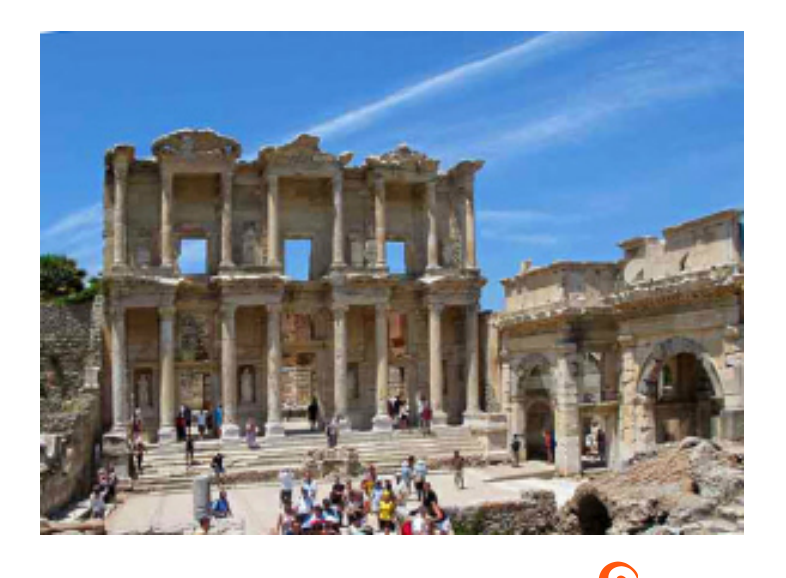

Finally I clipped the blacks in LEVELS to improve tonal range, and tweeked Colour Saturation to mimic the Med. Climate.

I believe this is nearer to the mental record of the day, and is picture worth putting in the holiday Album or including in a DVD Audio-Visual.

I do not consider this a faked photo!!!!

**Now look at this nasty picture of mine**. I am a lazy photographer, and was on Auto-exposure, and the camera was "blinded " by the bright sky and underexposed the foreground. The good news is that there is at least some sky detail, and not just a "white-out". This was JPG record and all sky detail would have been irretrievably lost if I had exposed for the foreground. A RAW FILE WOULD HAVE RETAINED MUCH MORE DETAIL, but that is a separate subject.

G

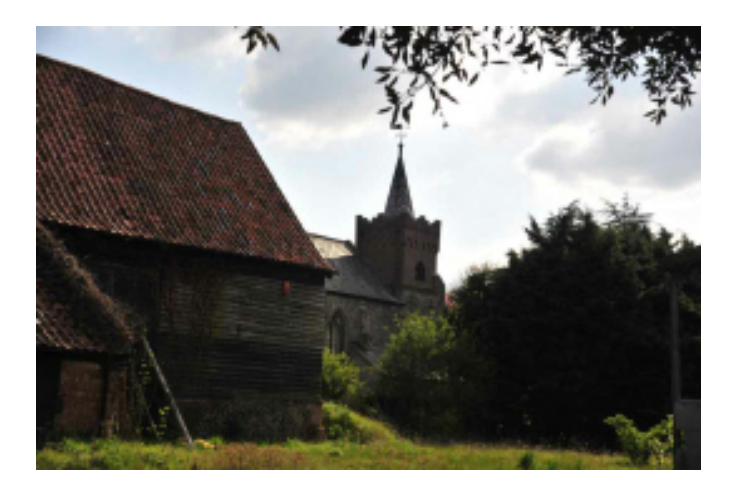

I made a **levels adjustment layer** and slid the central slider to the left to force the dark areas into the "mid grey" tone spectrum. Note how the Levels histogram sees the picture as mostly dark or light with no mid tones.

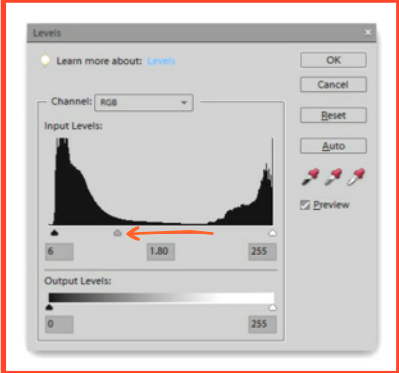

I then selected the sky with the Magic Wand, and held the shift key while I pecked at sky areas that had been missed. Then SELECT– SAVE and called it sky. The LAYER–-NEW–-LAYER BY COPY.

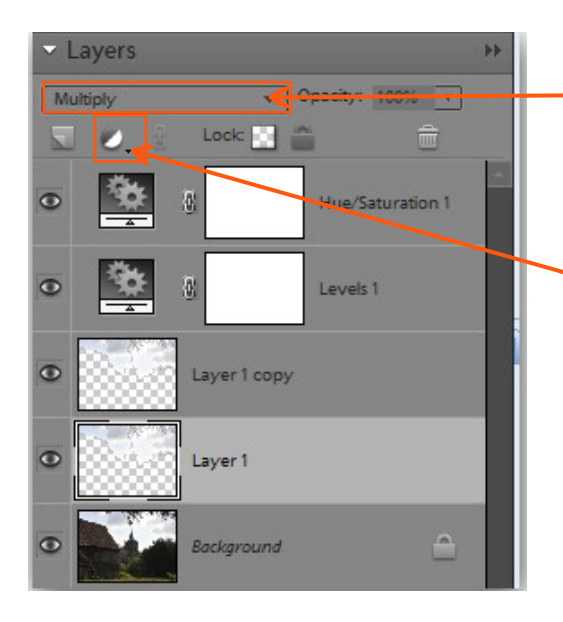

Choose MULTIPLY here, and the "new"sky will be added to darken it. I did it again by Right click–-Duplicate layer. If you think this over done reduce the opacity.

T*his is where you bring up adjustment layers, like Levels and Hue/Saturation. Layers like this an be readjusted any time the file is opened if saved as a PSD file, and no changes are made to the original image. The similar looking controls that come up under "Enhance"are permanent and so always use Adjustment layers .*

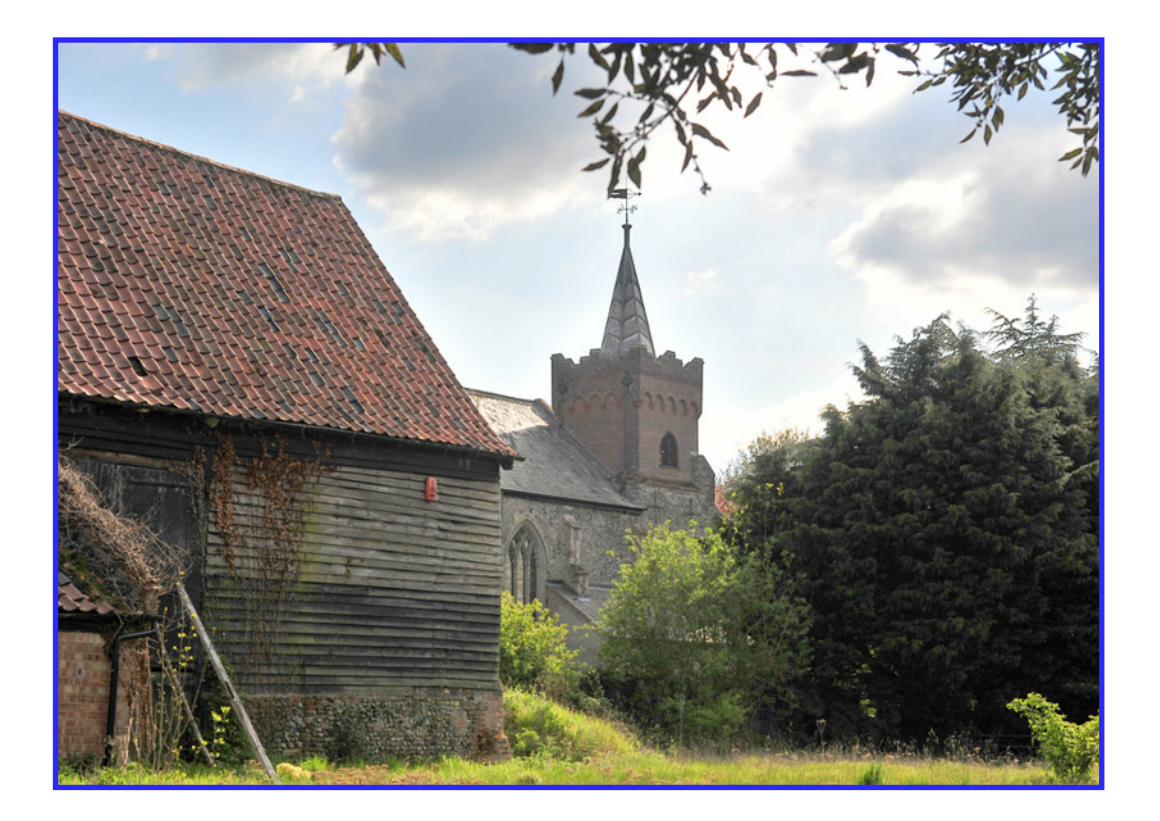

I think you will agree that this is an improvement, and NOT a falsification

but if this account seems to have made too many leaps to follow easily, in the interests of brevity,

## do email or

Phone 03 57841598.

I enjoy helping others through through the initial steep learning curve

encountered with Photoshop, so ask me!

It in fact only takes a few moments when you get the hang of it.

How many shots have you on file that could be turned into acceptable photos with this type of Treatment???

## NEXT MEETING AUGUST 19TH 7.30PM GAVAN HALL, BROADFORD

The Photograph subject is PEOPLE

**Euan Walker**